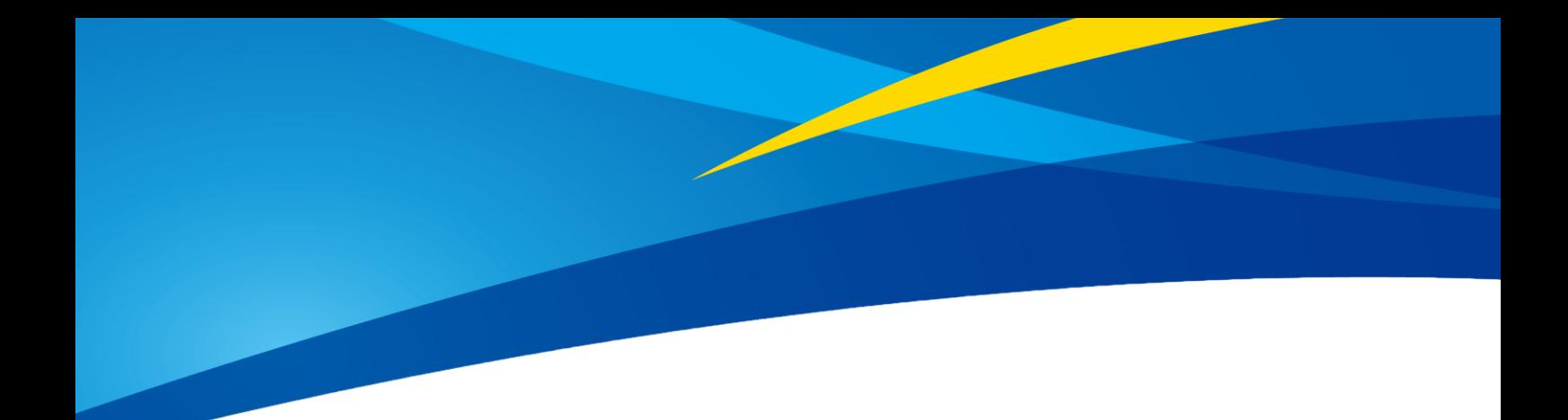

# Product Manual of TF-Luna

TF-Luna LiDAR Module

www.benewake.com Benewake (Beijing) Co., Ltd.

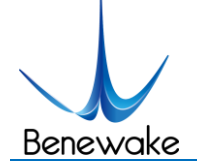

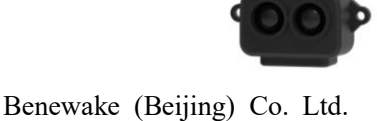

### **Specified Product**

Product model: TF-Luna

Product name: TF-Luna LiDAR Module

#### **Manufacturer**

Company name: Benewake (Beijing) Co. Ltd.

Address: No.28, Xinxi Road, Haidian District, Beijing, PRC

### **Copyright**

The Copyright of this document is protected. All the rights involved herein belong to Benewake (Beijing) Co. Ltd.

Any copy activity of this document, no matter in whole or in part, should be in conformity of the Copyright Law.

The actives of Modification, omission or translation of this document are not allowed unless a written permission from Benewake (Beijing) Co. Ltd.

All rights reserved © Benewake (Beijing) Co. Ltd.

### **Product Certification**

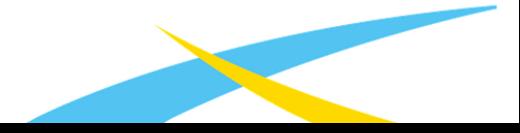

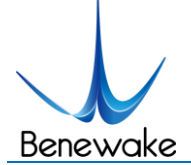

Benewake (Beijing) Co. Ltd.

# **Foreword**

Dear users,

Thanks for choosing Benewake products, and it's our pleasure to help you to solve any technical question.

In the purpose of offering a better operation experience to you, we hereby write this manual for an easier and simpler operation of our product, hoping to better solve the common problems you maybe meet.

This operation manual covers the product operation introduction and common problem solutions, but it is really hard to covers all the problems you maybe meet. So if you have any further questions or problems, please feel free to consult our technical support service (support@benewake.com). We will do our best to solve any problem related to the product. If you have any other good advice or suggestion, welcome to visit our official website and offer us your feedback there (http://benewake.com/en/mfeedback.html), and we are looking forwards to your participation.

We are Benewake who dedicated to making the best "Robotic Eyes" worldwide!

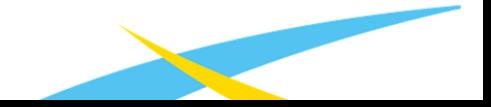

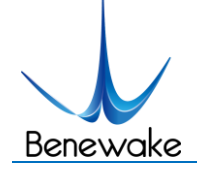

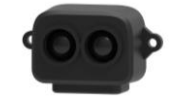

SJ-PM-TF-Luna A01 Benewake (Beijing) Co. Ltd.

# **Table of Contents**

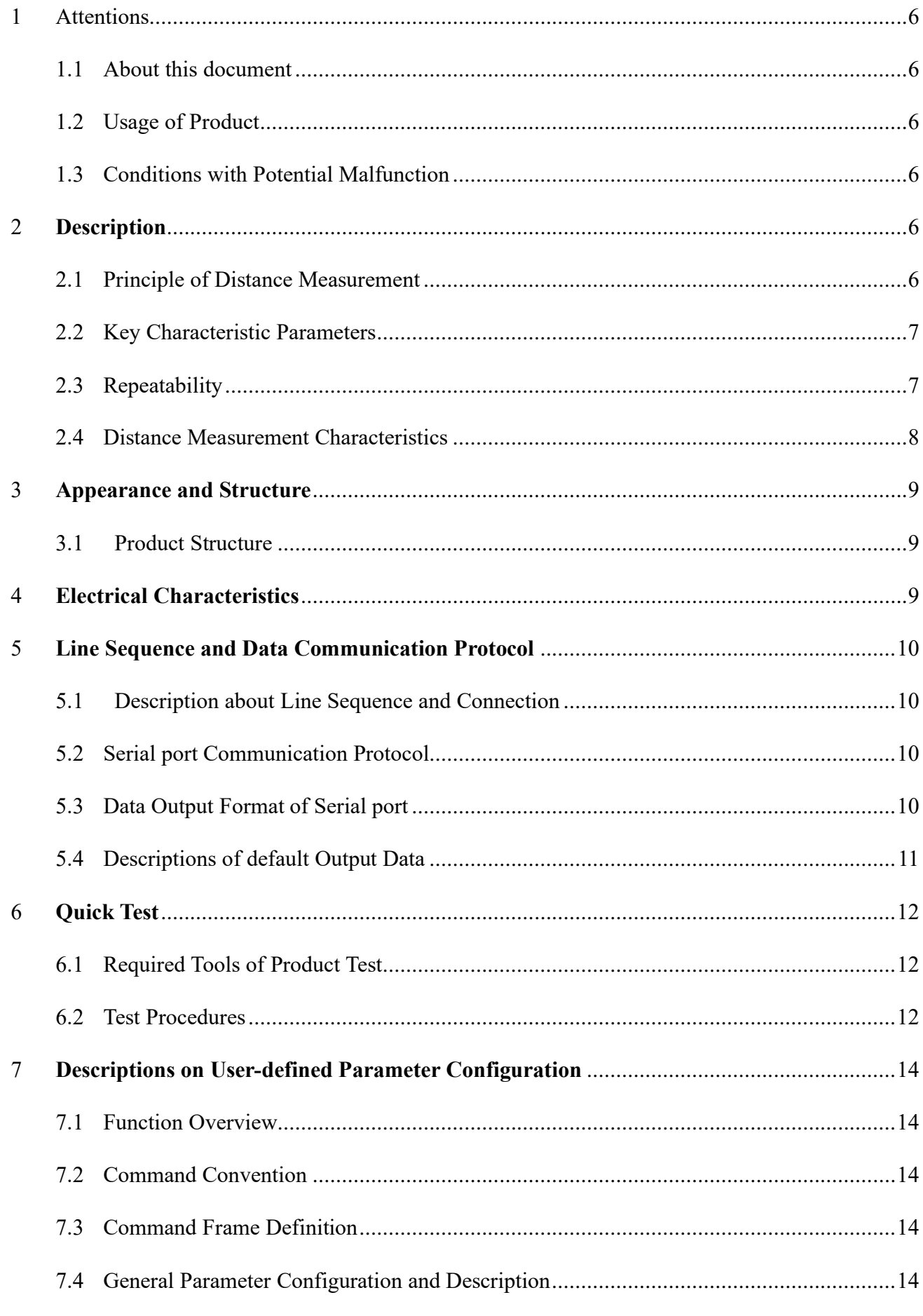

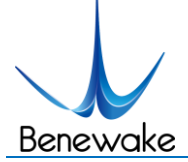

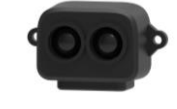

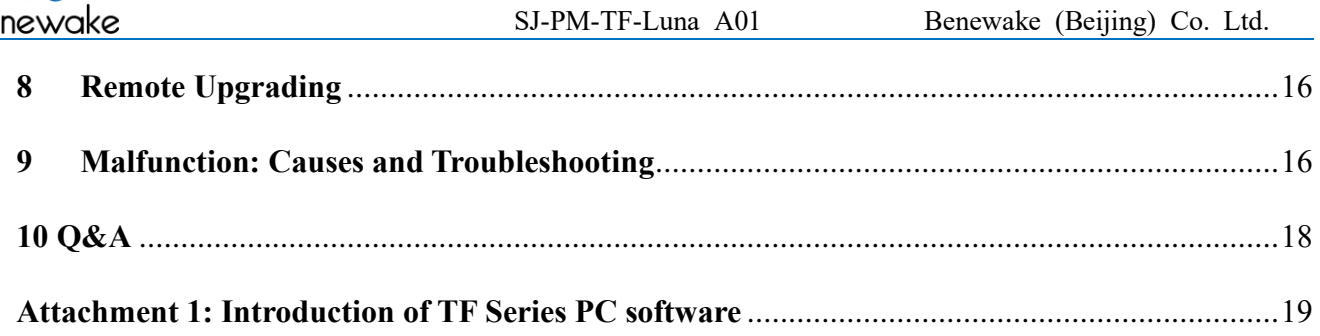

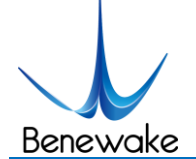

# <span id="page-5-0"></span>**1 Attentions**

<span id="page-5-1"></span>1.1About this document

- This manual provides all the essential information during the usage of this product.
- Please carefully read this manual and make sure that you fully understand everything herein.

<span id="page-5-2"></span>1.2Usage of Product

- The maintenance of this product should be done by the professional technician, and the product can only work with the factory spare part for ensuring the performance and safety.
- This product itself has no polarity and over-voltage protection. Please properly connect and supply power as described in this manual.
- Operating temperature of this product is between -10℃ and 60℃. Do not use it beyond this temperature range to prevent malfunction.
- Storage temperature of this product is between -20℃ and 75℃. Do not store it beyond this temperature range to prevent malfunction.
- For ensuring the product performance, do not open the product shell or remove the IR-pass filter.

<span id="page-5-3"></span>1.3Conditions with Potential Malfunction

- Detecting object with high reflectivity, such as the mirror or the smooth floor tile, may cause a system malfunction.
- The product will malfunction if there is any transparent object between it and the detecting object, such as glass or water.
- The product will be subject to risk of failure if its transmitting or receiving len is covered by the dust. Please keep the lens clean.
- Please do not directly touch circuit board of the product by hand as it is exposed. Please wear antistatic wrist strap or glove if necessary; Otherwise, the product will be subject to risk of failure, which is shown by failure of normal operation, and even it will be broken.

# <span id="page-5-4"></span>**2 Description**

<span id="page-5-5"></span>2.1Principle of Distance Measurement

TF-Luna is based on TOF, namely, Time of Flight principle. To be specific, the product emits modulation wave of near infrared ray on a periodic basis, which will be reflected after contacting object. The product obtains the time of flight by measuring round-trip phase difference and then calculates relative

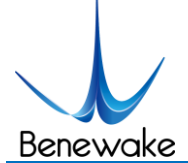

range between the product and the detection object, as shown in *[Figure 1](#page-6-2)*.

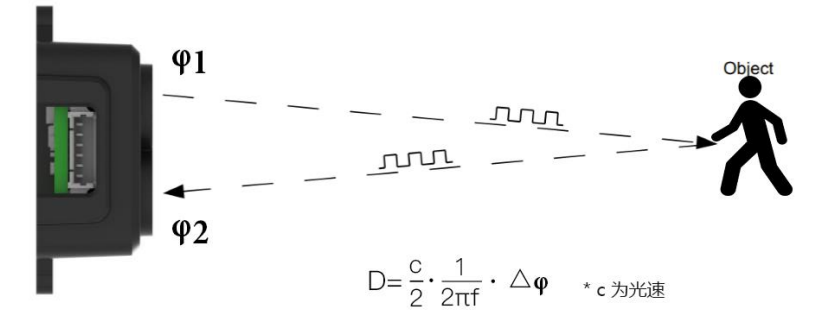

*Figure 1: Schematics of TOF Principle*

### <span id="page-6-2"></span><span id="page-6-0"></span>2.2Key Characteristic Parameters

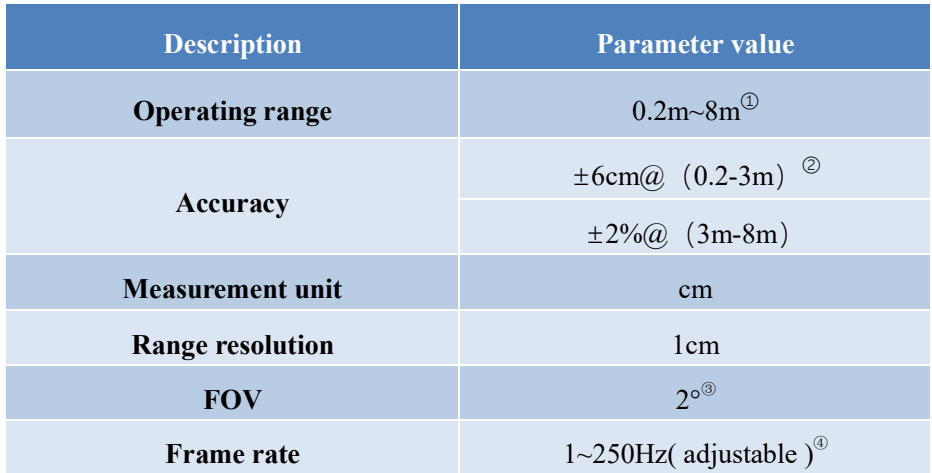

#### *Table 1: Key Characteristic Parameters of TF-Luna*

- ① Operating range based on a standard whiteboard with reflectivity 90% in indoor condition
- ② The distance measurement here is absolute accuracy, and the specific repeat accuracy will be described in the next section 2.4.
- $\circ$  2° is the theoretical value, from which the actual value will be different.
- ④ Only frame rates meeting the formula–250/n (n is positive integer) can be set. The default frame rate is 100Hz.

#### <span id="page-6-1"></span>2.3Repeatability

The TF-Luna's range repeat accuracy is directly related to the strength value measured and the output frame rate (frequency). The ranging repeat accuracy is characterized by the standard deviation of ranging. When the frame rate is 100 Hz, the standard deviation of ranging is as follows under the background of 90% transmittance:

*Table 2: Statistics: the standard deviation of TF-Luna at 125Hz frame rate and 90% reflectance*

www.benewake.com

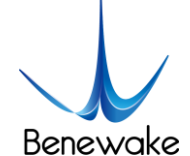

#### SJ-PM-TF-Luna A01

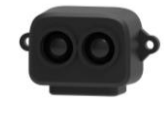

Benewake (Beijing) Co. Ltd.

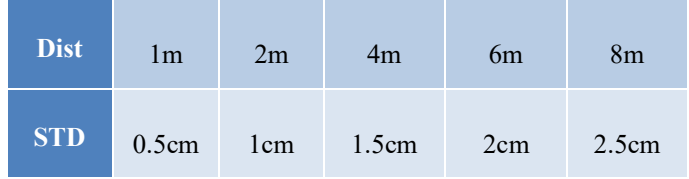

### <span id="page-7-0"></span>2.4Distance Measurement Characteristics

With optimization of light path and algorithm, TF-Luna has minimized influence from external environment on distance measurement performance. Despite that, the range of distance measurement may still be affected by the environment illumination intensity and the reflectivity of detection object.

The detection blind zone of TF-Luna, 0-20cm, within which the output data is unreliable.

The operating range of TF-Luna detecting black target with 10% reflectivity, 0.2-2.5m。

The operating range of TF-Luna detecting white target with 90% reflectivity, 0.2-8m。

The diameter of light spot depends on the FOV of TF-Luna (the term of FOV generally refers to the smaller value between the receiving angle and the transmitting angle), which is calculated as follows:

$$
d = 2 * D \cdot tan\beta
$$

<span id="page-7-1"></span>In the formula above, d is the diameter of light spot; D is detecting range;  $\beta$  is the the value of the half receiving angle of TF-Luna, 1°. Correspondence between the diameter of light spot and detecting range is given in *[Table 3](#page-7-1)*.

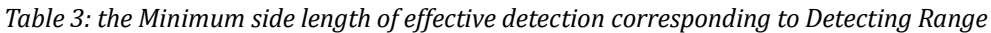

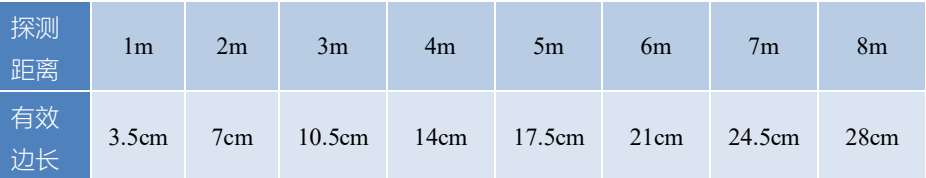

If the light spot reaches two objects with different distances, as shown in *[Figure 2](#page-8-3)*, the output distance value will be a value between the actual distance values of the two objects. For a high accuracy requirement in practice, the above situation should be noticed to avoid the measurement error.

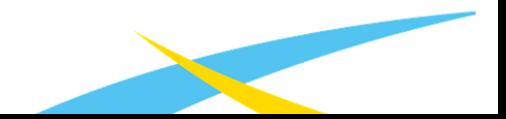

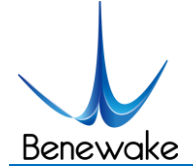

SJ-PM-TF-Luna A01

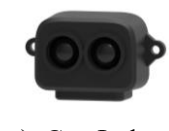

Benewake (Beijing) Co. Ltd.

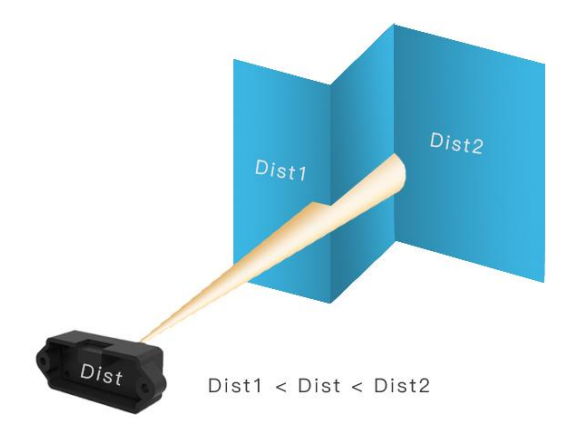

*Figure 2: Distance Measurement in the case of Two Objects of Different Distances*

### <span id="page-8-3"></span><span id="page-8-0"></span>**3 Appearance and Structure**

### <span id="page-8-1"></span>3.1 Product Structure

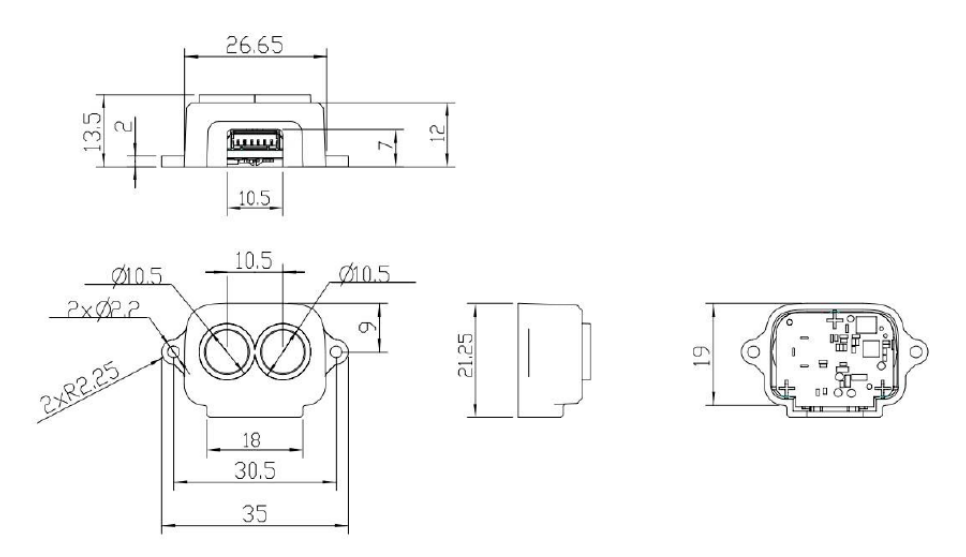

*Figure 3: Constructional Drawing of TF-Luna*

### <span id="page-8-2"></span>**4 Electrical Characteristics**

*Table 4: Major Electrical Parameters of TF-Luna*

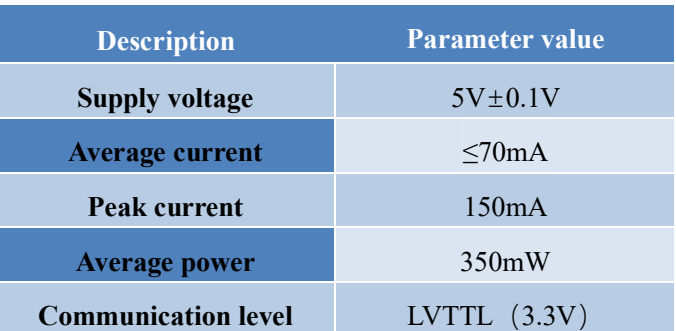

This product has no overvoltage nor polarity protection, so please make sure that connection and power supply are normal. The fluctuation of the power supply voltage in a range of  $\pm 0.1V$  is allowable.

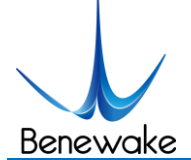

Average current varies along with the operating modes of the product in two patterns, more specifically, its current is around 50mA under short distance mode and it is around 70mA under long distance mode.

## <span id="page-9-0"></span>**5 Line Sequence and Data Communication Protocol**

<span id="page-9-1"></span>5.1 Description about Line Sequence and Connection

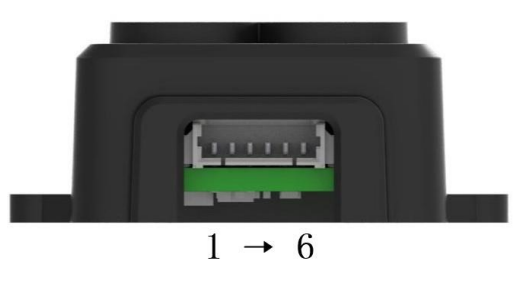

*Table 5: The Function and Connection Description of each pin*

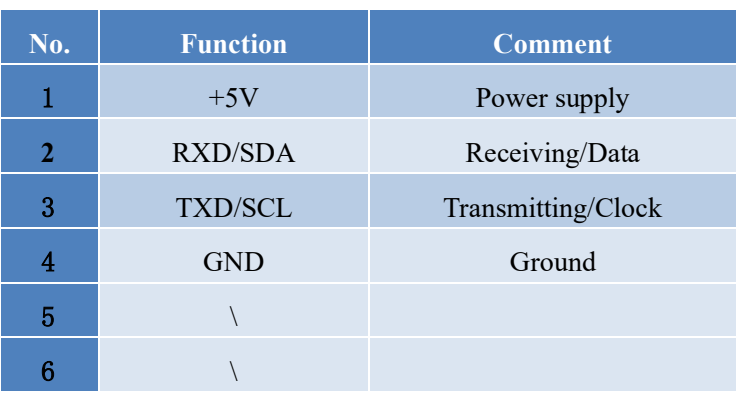

- <span id="page-9-2"></span>5.2Serial port Communication Protocol
- <span id="page-9-4"></span>TF-Luna adopts the serial port data communication protocol, as given in *[Table 6](#page-9-4)*.

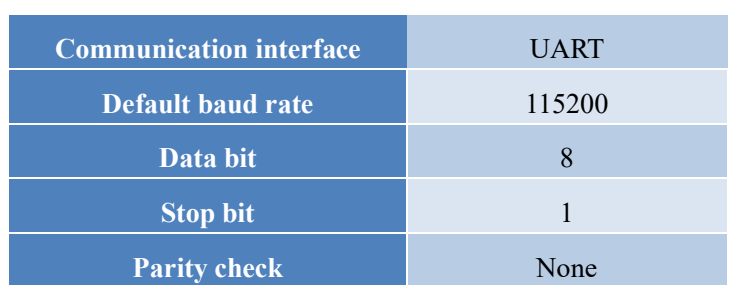

### *Table 6: Data Communication Protocol of TF-Luna*

### <span id="page-9-3"></span>5.3Data Output Format of Serial port

TF-Luna is available with two formats of data output, namely, the standard data output format and the character string data format, both of which are switchable with command.

### ⚫ **Standard data output format (default):**

Data structure: each data frame contains 9 bytes, including the distance value, signal strength, temperature of chip and data check byte (Checksum), etc. Data format is hexadecimal (HEX). Data

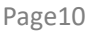

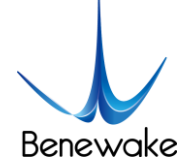

SJ-PM-TF-Luna A01

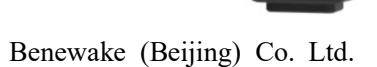

codes are detailed in *[Table 7](#page-10-1)*

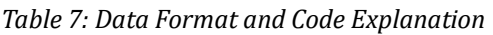

<span id="page-10-1"></span>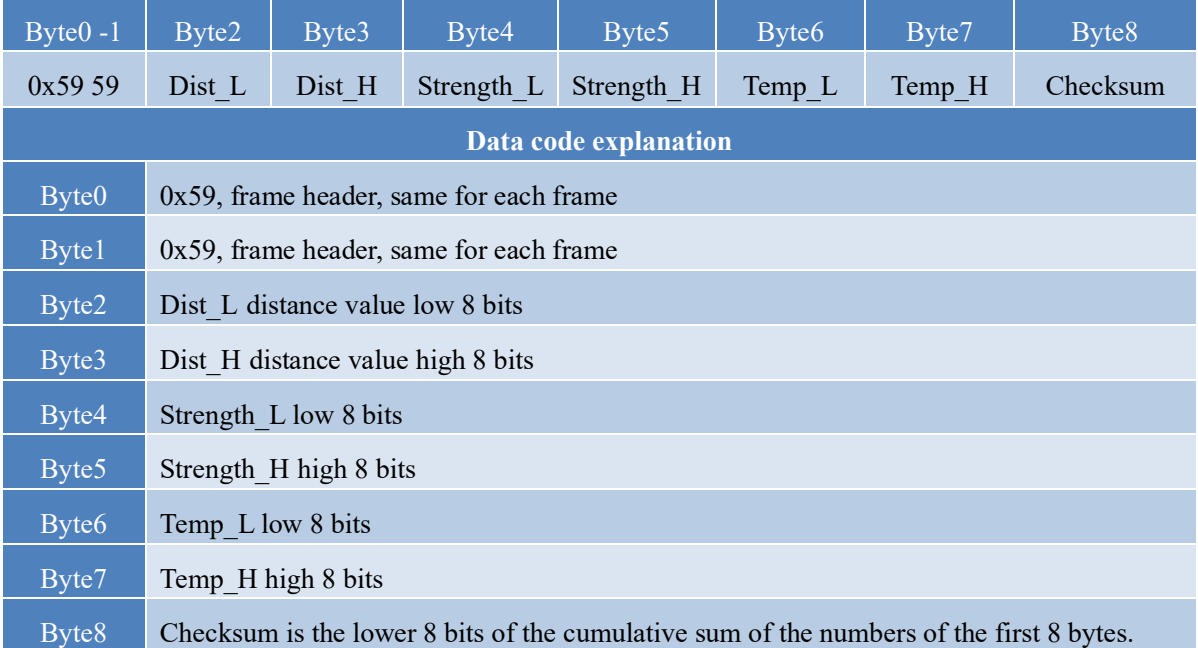

### ⚫ **Character string data format**

The data output is in the format of character string and its unit is m(meter). For example, if the measurement distance is 1.21m, the string 1.21 will be output, followed by the escape character  $\forall$ r $\forall$ n.

### <span id="page-10-0"></span>5.4Descriptions of default Output Data

**Dist(Distance)**: Represents the output of the distance value detected by TF-Luna, with the unit in cm by default. This value is interpreted into the decimal value in the range of 0-1200. When the signal strength is lower than 100, the detection is unreliable, TF-Luna will set distance value to -1.

**Strength**: Represents the signal strength with the default value in the range of 0-65535. After the distance mode is set, the longer the measurement distance is, the lower the signal strength will be; the lower the reflectivity is, the lower the signal strength will be.

**Temp(Temperature):** Represents the chip temperature of TF-Luna. Degree centigrade = Temp / 8 - 256

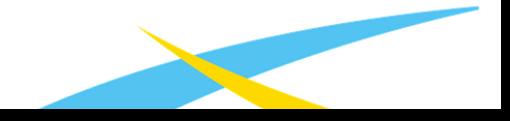

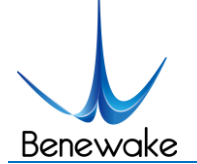

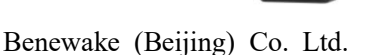

# <span id="page-11-0"></span>**6 Quick Test**

<span id="page-11-1"></span>6.1Required Tools of Product Test

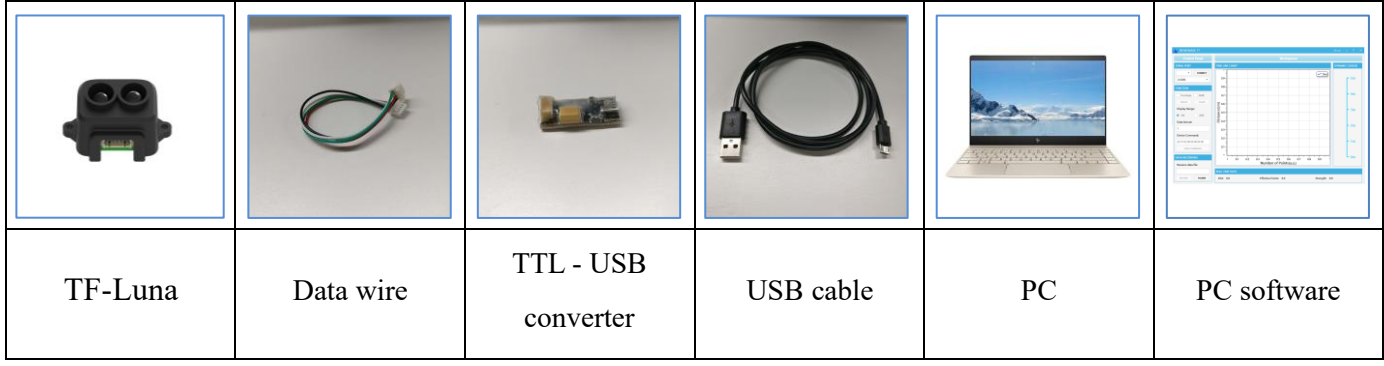

- <span id="page-11-2"></span>6.2Test Procedures
- ① Download the Test software

Please download the Test software of TF-Luna at our official website (en.benewake.com).

Caution: please shut down any anti-virus software before uncompressing the PC software. Otherwise, maybe the software is deleted as virus. The software is only runnable under Windows environment for the time being. Please refer to Attachment 1 - Product manual of TF Test software.

② Connection of the hardware

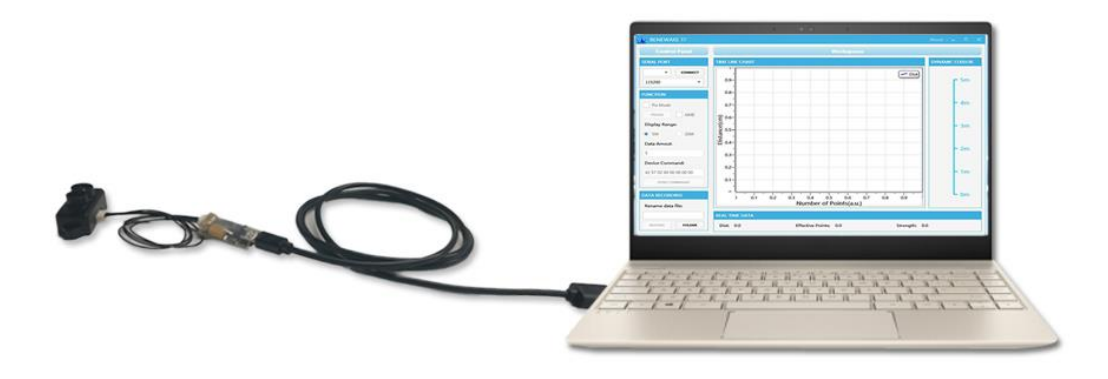

*Figure 4 Schematic Diagram of Correct Connection* 

<span id="page-11-3"></span>Connect "TF-Luna", "TTL - USB board" and "USB cable" as shown in *[Figure 4](#page-11-3)*. Make sure there is no loose connection. Then connect "USB cable" with "PC".

③ Connection to the Test software and data output

Open the PC software and select "①TF-Luna" and select automatically recognized occupied serial port (here it is "② COM9"), as shown in Figure 7

Then click "CONNECT". Upon successful connection, The continuous images of the output data will be displayed in area "④ TIME LINE CHART" on the right. Besides, the real-time data of the Current measure

www.benewake.com

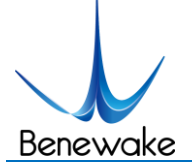

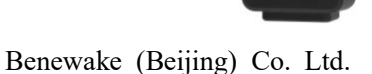

distance (Dist), effective data points per second (Effective Points) and signal strength (Strength) will be displayed in area "⑥ REAL TIME DATA" below.

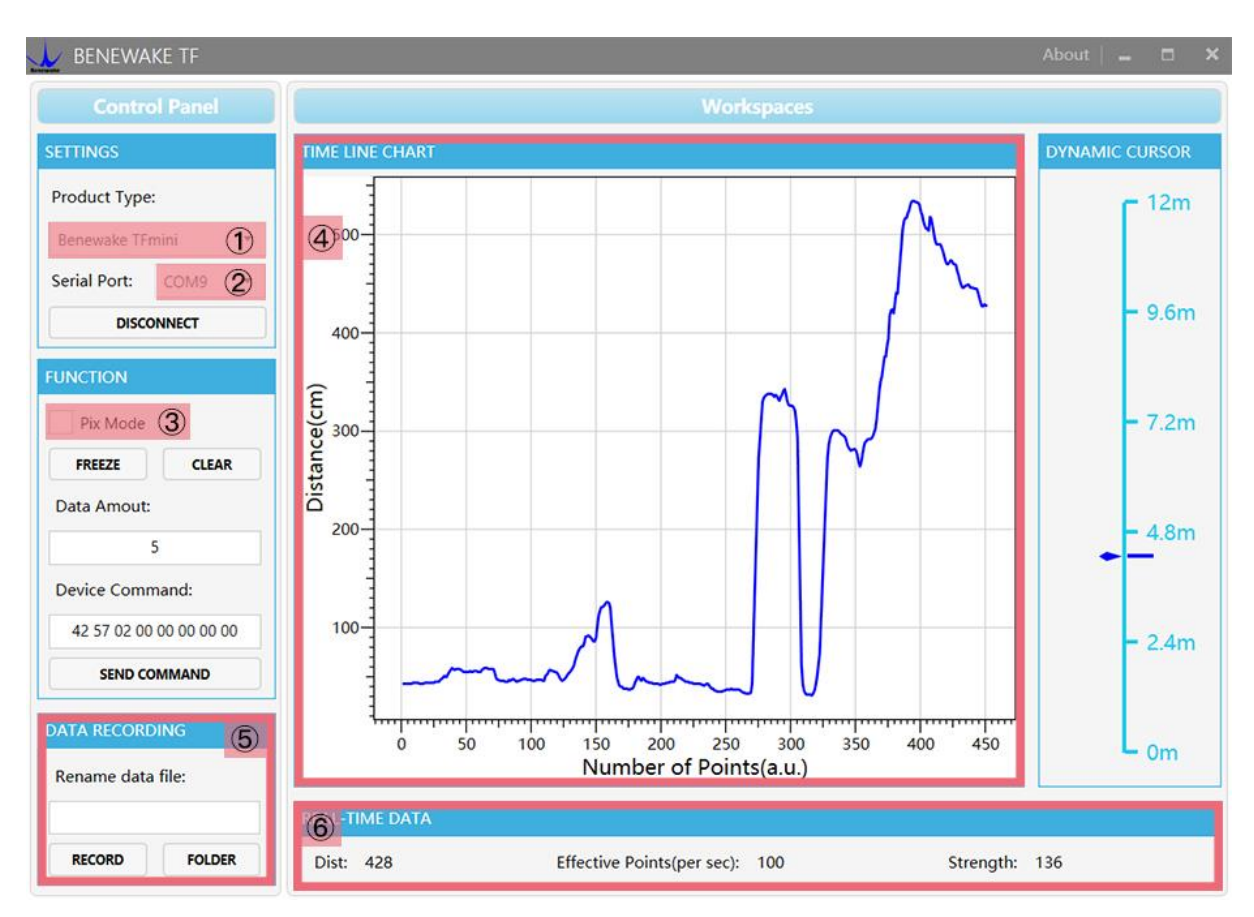

Figure 5: PC software Interface and Display

### Notes:

- a) If no data is available in area "④TIME LINE CHART", please check the line connection and line sequence. When TF-Luna is successfully powered on, there will be a red indicator light inside transmitting lens viewing from the front.
- b) If the user want the TF-Luna output in the Pixhawk format, please select "③Pix Mode" at first, otherwise area "④TIME LINE CHART" will not output the right data image normally. After Pix Mode is checked, the unit of distance will be changed into m automatically.
- c) The value of distance output Dist may vary with the output unit, which is cm by default. If the unit of distance is changed to the unit-mm with specific command, and the PC software will be unable to identify it, and so the unit of "①TIME LINE CHART" will still be cm. For example, the actual TF-Luna measurement is 1m, the distance value of TF-Luna is 1000 in mm, the value read by the PC software also is 1000, but the unit will not change and still display cm.

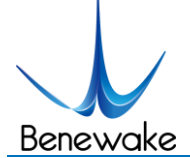

# <span id="page-13-0"></span>**7Descriptions on User-defined Parameter Configuration**

### <span id="page-13-1"></span>7.1 Function Overview

The function of user-defined configuration of product parameters is hereby enabled for more flexible settlement of your problems by TF-Luna. User may modify original parameters by sending relevant commands, such as output data format and frame rate, etc.

Please modify product configuration depending upon your actual demands. Do not frequently try irrelevant commands to prevent incorrect sending of command which many cause unnecessary loss. Please make sure to make the configuration as the commands listed herein. Do not send unstated command.

### <span id="page-13-2"></span>7.2 Command Convention

1) Multi-bytes data or command frame is transmitted in **little endian format.** 

For example, decimal number 1000 can be transferred to 0x03E8 in hexadecimal. Then it will be saved in the data or command frame as:

*0x5A 0x06 0x03 0xE8 0x03 0x4E*

- 2) Command: data instruction frame sent from PC to radar.
- 3) Response: data instruction frame uploaded from LiDAR to host computer or other terminal
- <span id="page-13-3"></span>7.3 Command Frame Definition

Caution: All configuration commands are sent as hexadecimal digits (HEX).

#### *Table 8: Command frame definition*

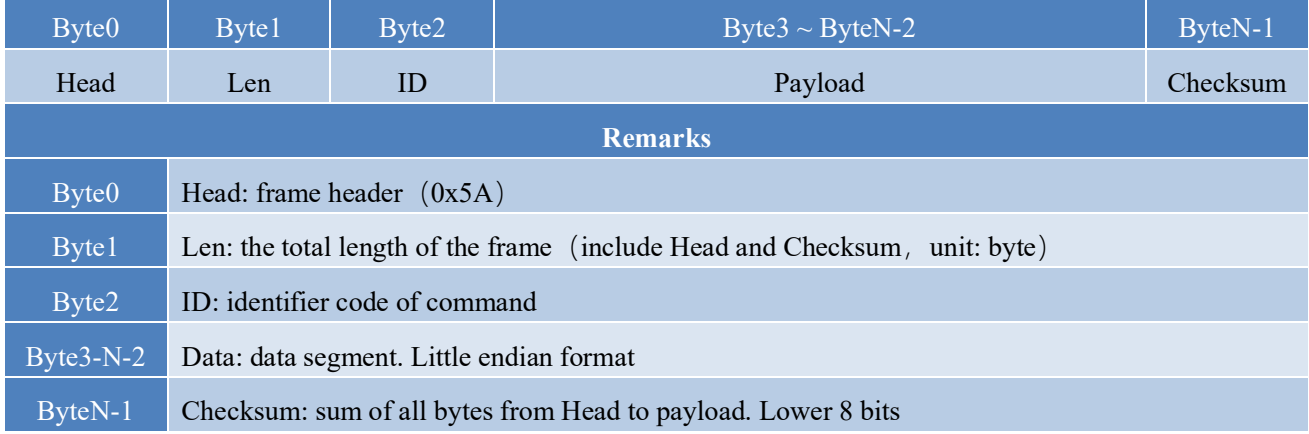

### <span id="page-13-4"></span>7.4 General Parameter Configuration and Description

Before setting the relevant parameters of TF-Luna, user needs to establish the connection between TF-Luna and PC at first. About the connection details, refer to the test connection given in Chapter 6.2. User can send the relevant configuration-related instructions to the product via TF-Luna PC software or other serial

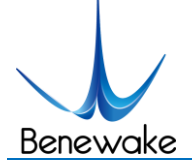

port debugging software. All commands are compatible with both the UART mode and the  $I<sup>2</sup>C$  mode. **Important: After setting parameters, the 'Save setting' command needs to be sent.**

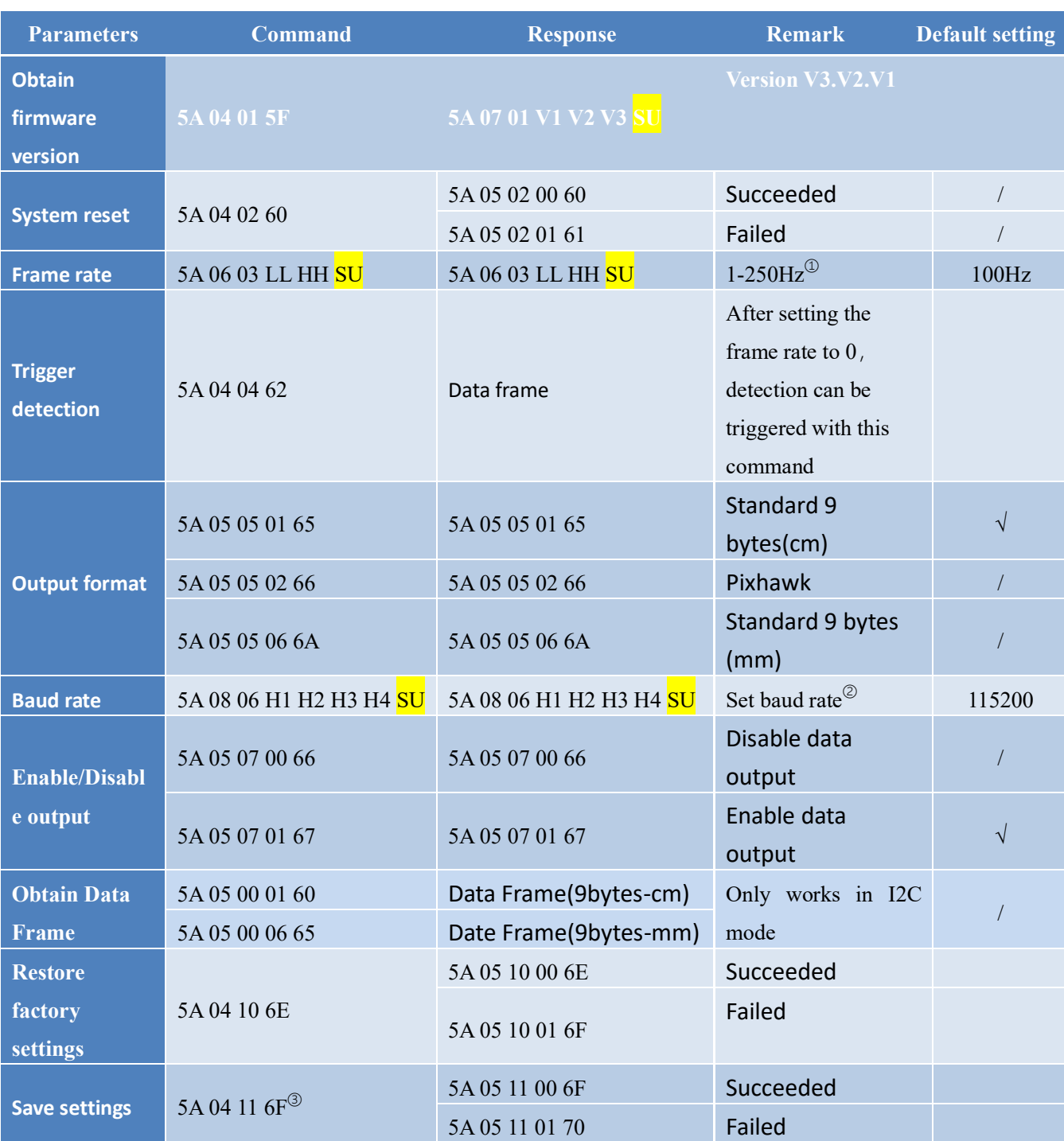

### *Table 9: General Parameter Configuration and Description*

Note:Bytes with yellow undertone represents checksum.

① The default update rate is 100Hz. The customized update rate should be calculated by the formula: 250/n (n is positive integer). Increasing frame rate will decrease the data stability.

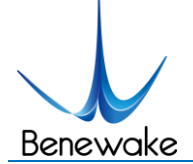

- ② Only standard baud rates are supported. When setting a high update rate, a high baud rate is recommended to ensure data security.
- ③ Please always send the command of save settings when try to modify parameters of TF-Luna, otherwise the settings will not take effect

### <span id="page-15-0"></span>**8 Remote Upgrading**

TF-Luna supports the remote upgrade. When the user's product cannot satisfy the current application requirements and Benewake official website has relevant firmware upgrades, the user may upgrade the product firmware via remotely upgrading the PC software. Please contact us to get the Updater

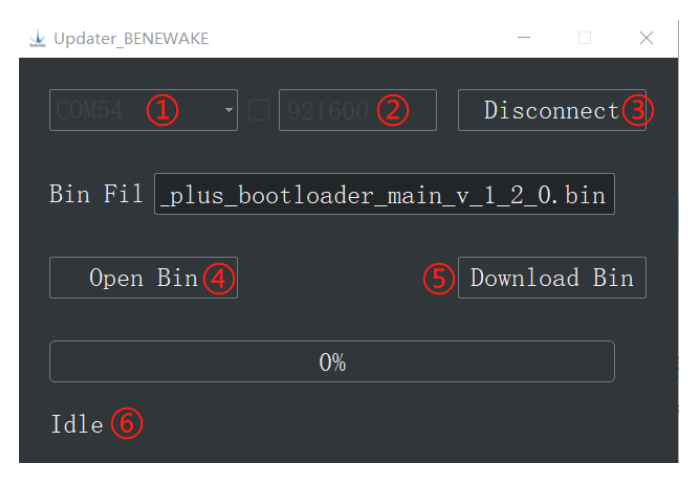

*Figure 6: Firmware Upgrade PC software of TF-Luna*

The tools for the firmware upgrade of TF-Luna are mostly the same as the Quick Test, which requires one TTL-USB board to connect the TF-Luna with PC.

Upon successful connection, open the Updater.exe. Select right port, here is "①COM8". Input the right baud rate in "2 115200" and click "3 CONNECT" to connect the TF-Luna with the Updater. Click "④ Open Bin" to choose the updating firmware, whose directory will be showed in the textbox above. Then click "⑤ Download Bin" to start upgrading. The information of upgrading will be showed in "⑥".

### **Caution:**

**1.**please confirm that the communication bit rate of this product is 115200 before the firmware upgrade, as TF-Luna will be unable to upgrade at other bit rates.

**2**.Note: Remote upgrade of the host computer and firmware files need to be placed in the pure English path.

### <span id="page-15-1"></span>**9 Malfunction: Causes and Troubleshooting**

### **(1) Distance value occasionally will abruptly change into -1 beyond the range during normal operation.**

**Cause:** The different test environments (reflectivity of detected object, disturbance of ambient light, etc.)

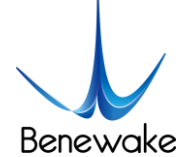

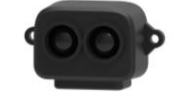

will affect the signal strength of TF-Luna. For a reliable and stable measurement data, the algorithm elimination is internally used for TF-Luna. In case of the insufficient signal strength, TF-Luna will output -1. This value is not measurement data of TF-Luna, which is only used to remind the user that such data is unreliable.

**Troubleshooting:** please use such value as the trigger signal of some unreliable data, and it will ensure that your system can use other reliable data for further assessment and decision-making if there are some unreliable data.

### **(2) Significant error between the output distant value of LiDAR and actual distance**

**Cause** ①**:** Incorrect interpretation of the data communication protocol of TF-Luna.

**Troubleshooting:** check data communication interpretation means. In case of such error, please check the data format to adjust interpretation means.

**Cause** ②: Due to the physical principles of TF-Luna, the above phenomenon is likely to occur if the detection object is the material with high reflectivity (such as mirror, smooth floor tile, etc.) or transparent substance (such as glass and water, etc.)

**Troubleshooting:** Please avoid use of this product under such circumstance in practice.

**Cause** ③**:** The IR-pass filters are blocked.

**Troubleshooting:** please use dry dust-free cloth to gently remove the foreign matter

### **(3) No data output**

**Cause:** The product will be strictly inspected before leaving our factory, ensuring that all the shipped products can work normally. However, some abnormal working matters maybe still occur because of incidents during the transportation or use.

**Troubleshooting:** Check whether the power supply is normal; check whether the voltage is within rated voltage range. If power supply is normal, there will be a red light inside the transmitting lens of TF-Luna.

Check TF-Luna with correct connection sequence and reliable connection.

Check whether the data interpretation is correct. Please carry out the interpretation as per the data format specified herein.

If the problem persists, please contact our technical support.

### **(4) There is no data output when LiDAR is connected to PC software.**

**Cause** ①**:** The PC software only supports the Windows operation system for the time being

www.benewake.com

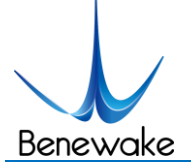

**Troubleshooting:** Use the PC supporting Windows operation system.

**Cause** ②**:** TTL - USB board is poorly connected.

**Troubleshooting:** Check the TTL -USB board with the correct and reliable connection with TF-Luna and PC.

**Cause** ③**:** Driver of serial port is not correctly installed.

**Troubleshooting:** Plug and unplug USB cable again. Try to reinstall the driver or directly download and install a driver from the internet.

If the PC software still work abnormally, please contact our technical support.

### <span id="page-17-0"></span>**10 Q&A**

Q1: Is TF-Luna available with 3.3V or other power supply voltage?

A1: Sorry, it is not available for the time being. The Standard power supply of TF-Luna is  $5V \pm 0.1V$ . If you have any further requirement, please contact our sales person to consult a customization design matter.

Q2: TF-Luna will heat up after operating for a while. Is it broken?

A2: This is the normal operating condition of the product. The temperature of the chip and circuit board will slightly up after a continuous operation, which is a normal case.

Q3: Can TF-Luna be connected with Arduino or Raspberry Pi for use?

A3: Yes, it can. TF-Luna adopts serial communication protocol so that it can connect to any control board supporting serial port communication.

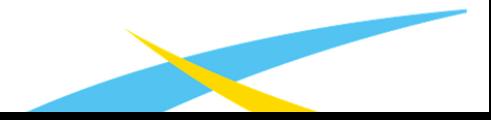

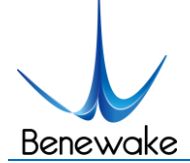

## **Attachment 1: Introduction of TF Series PC software**

<span id="page-18-0"></span>This PC software only supports the Windows operating system. It is suitable for any products of TF series, but the output of those products is limited to the serial port communication protocol. Detailed operations are as below.

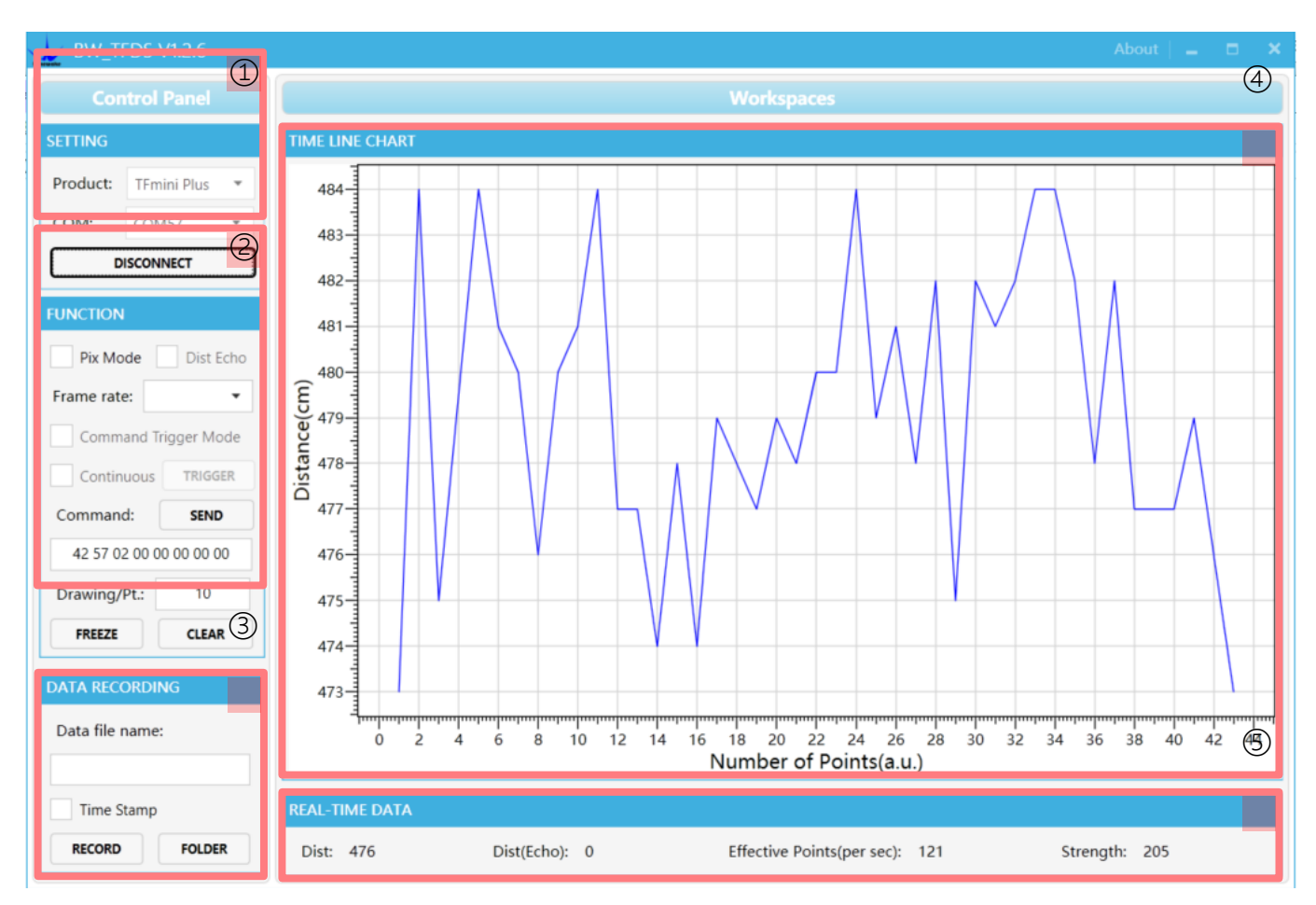

*Figure 7: Interface of TF Series PC software*

### **1 Product Type/Serial Port Control Zone [SETTINGS]**

Product Type: connect the LiDAR via TTL-USB board to the PC. As shown in the figure, select 'TF-Luna'.

Serial port (COM): select the right serial port number corresponding to the LiDAR. Baud rate is set to 115200 as default.

CONNECT/DISCONNECT: Click [CONNECT] button to establish the connection with LiDAR. Click [DISCONNECT] button to terminate the connection.

### **2 Function Zone [FUNCTION]**

Pix Mode: check the checkbox to enable Pix mode. Uncheck the checkbox will set TF-Luna to default output format. **In Pix mode, the frame rate (Effective Points) calculated by test software is unreliable.**

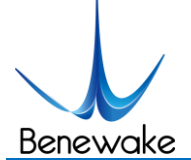

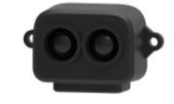

FREEZE/CLEAR: After clicking [FREEZE], time-line chart in zone [4] will stop updating. On clicking [CLEAR], the plotted curve in [4] will be cleared.

Frame Rate: choose frame rate from the drop box, setting will be made immediately.

Drawing/Pt: upon receipt of every N frames, the PC software will draw one point on the chart [4] the average of the N data. N can be modified depending upon the actual requirement (the value is preferable to be ≥10 to prevent the PC software from lagging). After entering the value, press "Enter" key on the keyboard to enable the setting.

Command: Input the commands in hexadecimal format in the text box and click the [SEND] button above to send the command.

### **3 Data Recording Zone [DATA RECORDING]**

Input the name of data file in the textbox. Press [RECORD] button to start recording data and click the [FINISHED] button to stop recording. Click [FOLDER] button to open the folder where the data file is saved.

### **4 Time Line Chart Zone [TIME LINE CHART]**

The PC software will draw the continuous distance measurement curves based on the received data, where y-coordinates represent the current distance data while x-coordinates represent effective data.

### **5 Real-time Data Display Zone [REAL-TIME DATA]**

Dist: Distance, cm by default.

Dist(Echo): parameter of TF03. With TF-Luna, the default value is 0.

Effective Points (per sec): indicates effective points refreshed by TF per second (equals to frame rate).

Strength (Signal strength): in pix mode, TF-Luna will not output strength value, so the Strength is 0 by default.

### **6 Operating Environment and Precautions**

Operating Environment: this software can only run on Windows system, Win7 and above. The .Net Framework 4.5.2 is needed to use this software.

**Precautions: Please do not directly connect the product with frame rate more than 500Hz to test software, which will make the UI unresponsive.**

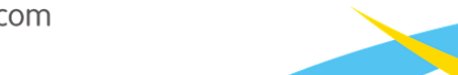